# **OPENworkshop and Dictionary-IV UNIX/Linux Installation and Upgrade Guide**

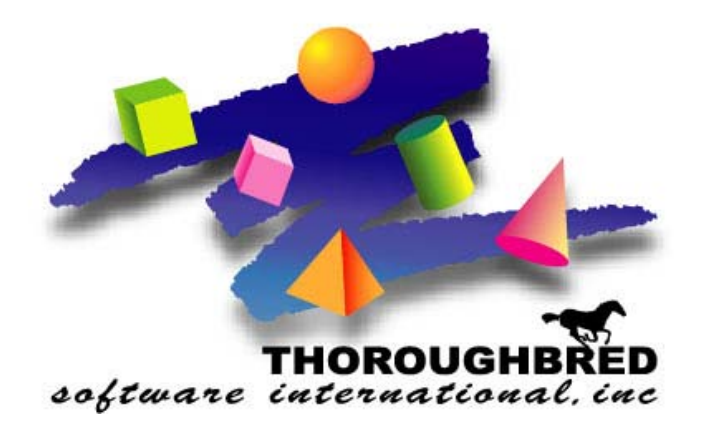

*OPENworkshop, Dictionary-IV, VIP Host Version 8.8.0*

46 Vreeland Drive, Suite 1 **•** Skillman, NJ 08558-2638 Telephone: 732-560-1377 **•** Outside NJ 800-524-0430 Fax: 732-560-1594

Internet address: **http://www.tbred.com**

Published by: Thoroughbred Software International, Inc. 46 Vreeland Drive, Suite 1 Skillman, New Jersey 08558-2638

Copyright 2013 by Thoroughbred Software International, Inc.

All rights reserved. No part of the contents of this document may be reproduced or transmitted in any form or by any means without the written permission of the publisher.

Document Number: PW8.8.0I01

The Thoroughbred logo, Swash logo, and Solution-IV Accounting logo, OPENWORKSHOP, THOROUGHBRED, VIP FOR DICTIONARY-IV, VIP, VIPImage, DICTIONARY-IV, and SOLUTION-IV are registered trademarks of Thoroughbred Software International, Inc.

Thoroughbred Basic, TS Environment, T-WEB, Script-IV, Report-IV, Query-IV, Source-IV, TS Network DataServer, TS ODBC DataServer, TS ODBC R/W DataServer, TS DataServer for Oracle, TS XML DataServer, GWW, Gateway for Windows™, TS ChartServer, TS ReportServer, TS WebServer, TbredComm, WorkStation Manager, Solution-IV Reprographics, Solution-IV ezRepro, TS/Xpress, and DataSafeGuard are trademarks of Thoroughbred Software International, Inc.

Other names, products and services mentioned are the trademarks or registered trademarks of their respective vendors or organizations.

## **INTRODUCTION**

This guide instructs you how to install the OPENworkshop and Dictionary-IV for UNIX/Linux. It now supports 64 bit memory models.

```
BEFORE INSTALLING THIS PRODUCT:
```
Please refer to the latest Release Notes found on the product CD or on our website www.tbred.com.

## **Package Contents**

You should have received the following:

- At least one CD (check the version number).
- A Software License Agreement
- A Module code (located on the label)
- A Software Registration Card (please take the time to fill this out and return it)

**Note:** For downloads, please download all the files provided.

## **INSTALLATION**

## **Back Up Existing Program and Data File Before Installing**

If you plan to upgrade Thoroughbred products by copying over your current product files, you can use the following procedure to back up your program and data files:

- Use site procedures to back up your application and data files. Although the upgrade procedure will not affect any files you have created, you may want to take this precaution.
- Use site procedures to back up the IPL, IPLINPUT, and TERMINAL files from the Thoroughbred Basic directory. From the IDL4 subdirectory, back up the TCONFIGW and TCONFIG8 files. The upgrade process will overwrite these system files, which describe how Thoroughbred products interact with your hardware and operating system.

Only Thoroughbred product files will be replaced during the upgrade procedure.

## **Merge the Files (UNIX/Linux)**

The merge is used to install various development modules: OPENworkshop, Dictionary-IV, VIP Host, Gateway for Windows, and TS ReportServer.

The Basic Installation will copy the necessary files to your environment to perform the final step in the installation process. No media is required.

The merge process allows you to merge all products based on the module code provided with most media or to selectively merge products.

If you select the option to enter your module code, the appropriate products are automatically merged. This is the recommended method for merging products.

If you do a selective merge, a list of available products will be displayed. You will then be able to select a product or enter **A** to install all products in the list. Care should be taken not to install any products that cannot be activated.

The merge process will prompt for the installation name and location of the directory for the installation.

From Basic Console mode type **RUN "INSTALL"** to start the merge.

You can press the **Escape** key at any time to exit this procedure.

#### *Object Library*

By default, Thoroughbred products are placed in the IDOL-IV object library, which increases execution speed. You can unpack programs from the library or leave them alone. The Object Library Configuration screen will display the following message:

```
Press <F1> to remove programs from Object Library 
Press <CR> to continue Installation
```
#### *Choose to SETUP or Exit*

After you choose how to manage the object library, the following messages will be displayed:

**Installation Completed! Press <CR> for SETUP Press <F4> to exit** 

To set up the OPENworkshop environment, press the **Enter** key. You will be placed in the Dictionary-IV System Administration window. For more information on how to set up the environment, please refer to the Dictionary-IV Administrator Guide.

You will be taken to the main OPENworkshop menu (OO).

### **Update Existing Records**

As a convenience, a new Upgrade Administration menu has been added listing the items that must be updated after every upgrade.

#### *Upgrade Administration*

After the merge of an upgrade the Upgrade Administration menu is displayed. The upgrade can be done now or at another time.

From the OPENworkshop menu (OO) Select Utilities and then select System Administration to access the Upgrade Administration option.

From the Dictionary-IV menu, select System Administration to access the Upgrade Administration option.

**Dictionary Update**  For more information on the Dictionary Update, see the Dictionary-IV Administrator Guide.

#### **Generate Script Skeletons**

Recompile all of your existing scripts.

#### **Compile Source**

Recompile all your existing source files

**Compile Reports**  Recompile all of your existing reports.

**Rebuild Sorts**  Rebuilds all Link Sorts.

## **Customize and Test**

To customize your system, please refer to the Thoroughbred Basic Customization and Tuning Guide, and your product reference manuals, which will provide additional information on setting up your system.

## **Running Thoroughbred Environments**

For more information see the Dictionary-IV User Guide or the reference manual for the product you want to use.

## **MESSAGES**

The following messages are used in the installation program to indicate where the software is to be installed, inform you of any problems that may occur or inform you of procedures in progress.

### **Installation Program Messages**

#### **Exit? The Installation process has been aborted!**

Press any key to exit. To properly run Dictionary-IV the installation program must be completed.

#### **Exit? The Installation process is NOT complete!**

Press **ESC** to exit or press any other key to continue the installation. If you exit, you must restart and complete the installation process to use Dictionary-IV.

#### **Exit? The \*X\* Installation process is NOT complete!**

(\*X\* refers to the version of Dictionary-IV you are installing). Press **ESC** to exit or any other key to continue the installation. If you exit, you must restart and complete the installation process to use Dictionary-IV.

#### **Exit? \*X\* has not been properly installed!**

Press any key to exit the installation. When you exit, you must restart and complete the installation process to use Dictionary-IV.

#### **Installation Completed! All programs have been installed into an Object Library.**

Press **Enter** for Setup or press **F4** to quit. The installation process is complete. You must run the programs from the Object Library.

#### **Installation Completed! The installation programs have been removed from the Object Library and saved into the directory!**

Press **Enter** for Setup or press **F4** to exit. The installation process is complete. You must run the programs from the individual directories.

#### **NOTICE Before the products you have selected can be installed, Dictionary-IV or IDOL-IV must reside on the system.**

Press any key to continue. Dictionary-IV must be properly installed before installing any other OPENworkshop product. Check to insure that Dictionary-IV is installed on your system. If this is your first installation, make sure Dictionary-IV was selected.

#### **NOTICE The Dictionary "IDDBD" is now being expanded!**

The System Dictionary is being expanded. The process may take from 5 to 15 minutes. When it is complete, the installation process will continue. See your Dictionary-IV Reference Manual for more information on the System Dictionary.

#### **Object Library Configuration. All programs have been installed into an Object Library called "IDOL-IV."**

Press **F1** to remove the programs from the Object Library. Press **Enter** to continue the installation. The programs will be executable only from Object Library.

#### **Software Error! An Error \*X\* has occurred at Statement number \*X\*.**

Press any key to exit the installation process. A software error occurred and installation is not complete. Note the error number and statement number then report it to the Thoroughbred Product Support Group. Dictionary-IV will not function properly until the error is corrected.

#### **Thoroughbred Dictionary-IV Installation. Thoroughbred Dictionary-IV has not been installed or cannot be located.**

Enter the directory number (or open the window and select the one) in which you wish to install this version and press **Enter**. Press **ESC** to exit the installation. If you exit the process, you must restart and complete the installation to use Dictionary-IV.

#### **Thoroughbred \*X\* Installation. Thoroughbred Dictionary-IV exists in the directory named below.**

Press **Enter** to continue the installation process. Press **ESC** to exit the installation.

#### **WARNING! None of the IDOL-IV based product files can be located for installation.**

Press any key to exit the installation and check to ensure the files have been properly loaded. You must restart and complete the installation to use Dictionary-IV.

#### **WARNING! The Dictionary file "IDDBD" is busy and cannot be expanded!**

Press any key to exit the installation. All users must logoff Dictionary-IV so the file may expand. Expansion takes from 5 to 15 minutes. When it is completed, you must restart and complete the installation to use Dictionary-IV.

#### **WARNING! The file "IDOL-IV' is defined but is NOT an Object Library!**

Press any key to exit. To properly install this version of Dictionary-IV you must either ERASE or RENAME this file. Once this has been done you must restart and complete the installation to use Dictionary-IV.

#### **Windows not enabled.**

Press any key to exit the installation. The installation of this product cannot proceed until you enable Windows. Once this has been done you must restart and complete the installation to use Dictionary-IV.

## **TROUBLESHOOTING**

### **Troubleshooting Messages**

#### **ERROR 12 when trying to put your programs into an Object Library.**

The INSTALL program may not have installed OPENworkshop.

Enter the **RUN "INSTALL"** command from Thoroughbred Basic Console Mode.

#### **ERROR 12 when trying to RUN "ID" from Thoroughbred Basic Console Mode**.

The INSTALL program may not have installed OPENWORKSHOP.

Enter the **RUN "INSTALL"** command from Thoroughbred Basic Console Mode. If this error recurs, free additional memory and try again.

#### **Memory problems when allocating all leftover memory to EMS.**

Reconfigure EMM386 to free 4MB. Enter the **RUN "INSTALL"** command from Thoroughbred Basic Console Mode.

#### **Unable to find Basic Utilities after installation.**

The Object Library exists and you can use the **RUN "ID"** command. However, /\* and /\*\* from any Dictionary-IV menu produces an invalid selection error.

You may not have had enough memory available when installing. Free additional memory and enter the **RUN "INSTALL"** command from Thoroughbred Basic Console Mode.

**Note:** For more information on Thoroughbred Basic Console Mode, please refer to the Thoroughbred Basic Reference Manual.